## 【AWRレポートの画面からの作成方法】

## AWRレポート 作成手順

手順1. 自動ワークロード・リポジトリ画面の表示

## $(HTML)$  [Oracle 11g release2]

[サーバー]タブ → 「統計管理」セクションの「自動ワークロード・リポジトリ」

手順2.AWR レポートの作成指示画面表示

AWR レポートの実行 ボタンをクリック

手順3. 最初のスナップショットの選択

スナップショットやベースラインの一覧が表示されます

「移動時間」リストで、開始時間を選択して、「実行」をクリックすると、表示されてい る一覧がフィルタリングされ、絞り込みが行われます

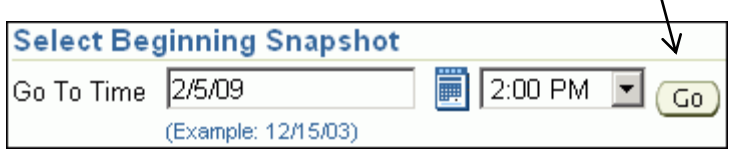

O K

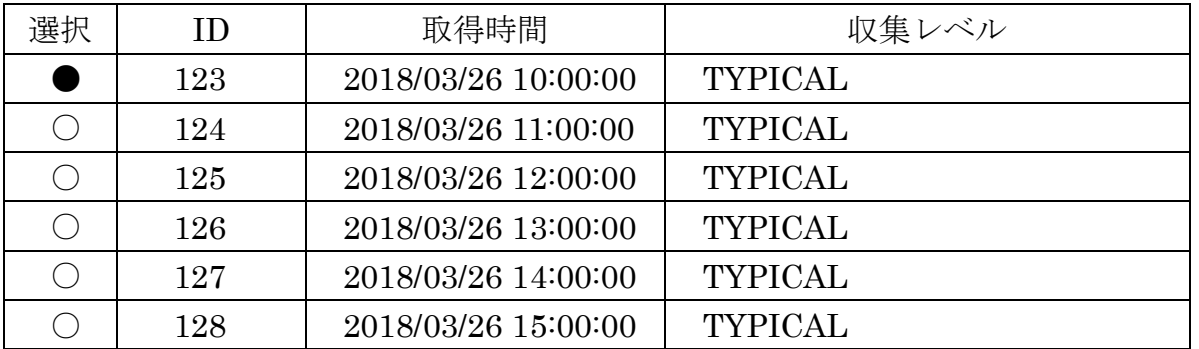

取得してあるスナップショットの選択欄をクリックした後、OK ボタンをクリッ クする

手順4. 最後のスナップショットの選択

手順3. と同様に取得してあるスナップショットの選択欄をクリックした後、 O K ボタンをクリックする

これで、AWR レポートが作成されます